# **Netzlaufwerk verbinden (Windows10)**

Außerhalb des Uni-Freiburg Netzes ist eine Netzlaufwerk- / Samba-Verbindung zum zentralen Fileserver (Storage) nur dann möglich, wenn ein [VPN an der Universität](https://wiki.uni-freiburg.de/rz/doku.php?id=vpn) [Freiburg - Anleitungen für verschiedene Systeme](https://wiki.uni-freiburg.de/rz/doku.php?id=vpn)-Client verwendet wird.

In der vorliegenden Beschreibung wird als Beispiel eine Netzlaufwerk-Verbindung zum persönlichen Datenspeicher (Homeverzeichnis) beschrieben. Der persönliche Speicherplatz auf einem Fileserver steht jedem Studierenden- und Mitarbeiter-Konto zur Verfügung.

Um unter Windows 10 ein Netzlaufwerk einzubinden, öffnen Sie den Windows Dateiexplorer und drücken Sie oben auf "Computer" und dann auf "Netzlaufwerk verbinden" ("Map network drive").

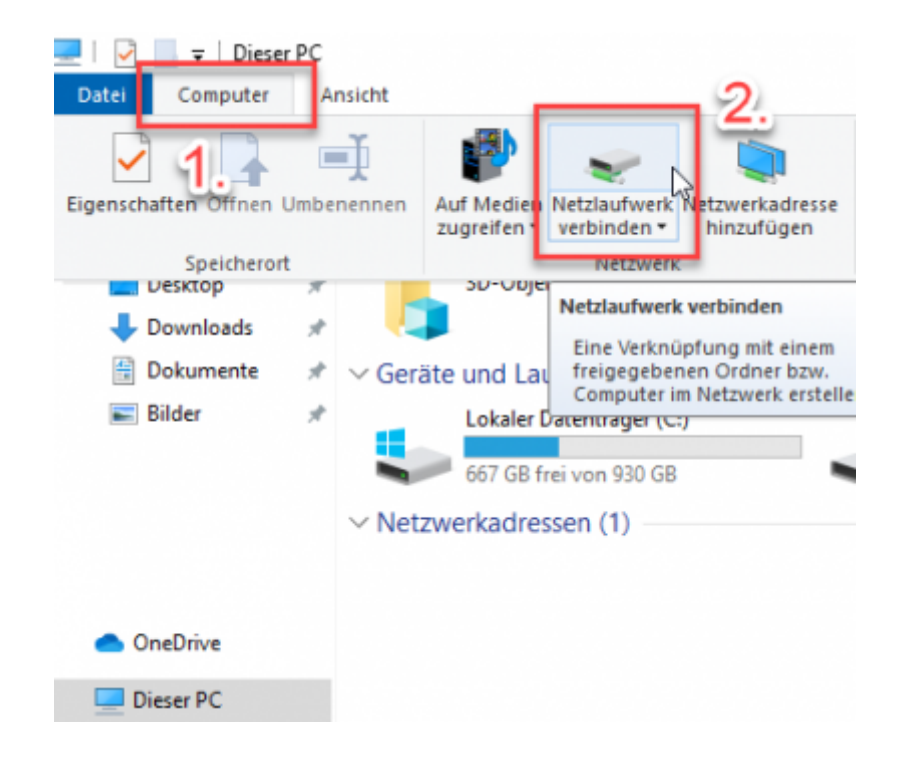

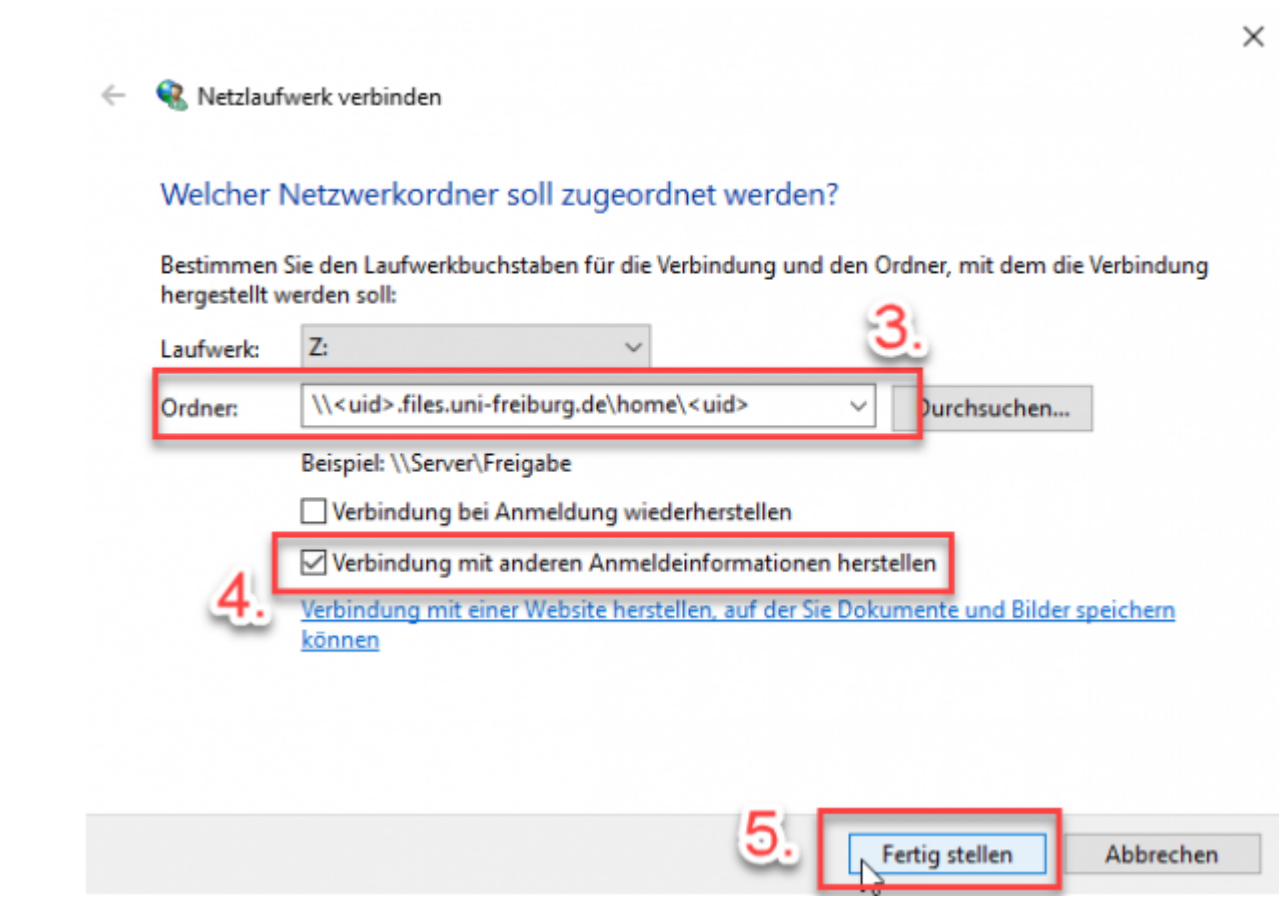

Im neuen Fenster tragen Sie als Adresse folgendes ein:

\\<uid>.files.uni-freiburg.de\home\<uid>

Setzen Sie den Haken für "Verbindung mit anderen Anmeldeinformationen herstellen" und klicken Sie auf Fertigstellen. Bitte beachten Sie, dass Sie den Platzhalter <uid> durch Ihre Benutzerkennung (besteht üblicherweise aus den Anfangsbuchstaben Ihres Vor- und Nachnamens gefolgt von vier Zahlen, z.B. xx1099) ersetzen müssen.

Optional: Damit Sie die Adresse nicht jedes Mal erneut eintippen müssen, können Sie, den Haken bei "Verbindung bei Anmeldung wiederherstellen" setzen. Es wird empfohlen den Haken nur zu setzen, falls der Computer sich dauerhaft im Netzwerk der Universität befindet. Sollten Sie sich außerhalb der Universität befinden, ist eine automatische Anmeldung nicht möglich, da zuvor eine VPN-Verbindung aufgebaut werden muss, die jedoch bei der Anmeldung nicht automatisch aufgebaut wird.

Sofern kein Homeverzeichnis sondern beispielsweise eine **bestimmte Freigabe** ("<Beispiel-Freigabe>") eingebunden werden soll, verwenden Sie folgende Adresse:

#### \\ufr.isi1.public.ads.uni-freiburg.de\<Beispiel-Freigabe>

Bei **Gruppenlaufwerken** verwenden Sie die entsprechende Pfade welche Sie bei der Beantragung des Gruppenlaufwerks erhalten haben.

Nachdem Sie die entsprechende Adresse eingetragen haben, drücken Sie auf "Fertig stellen".

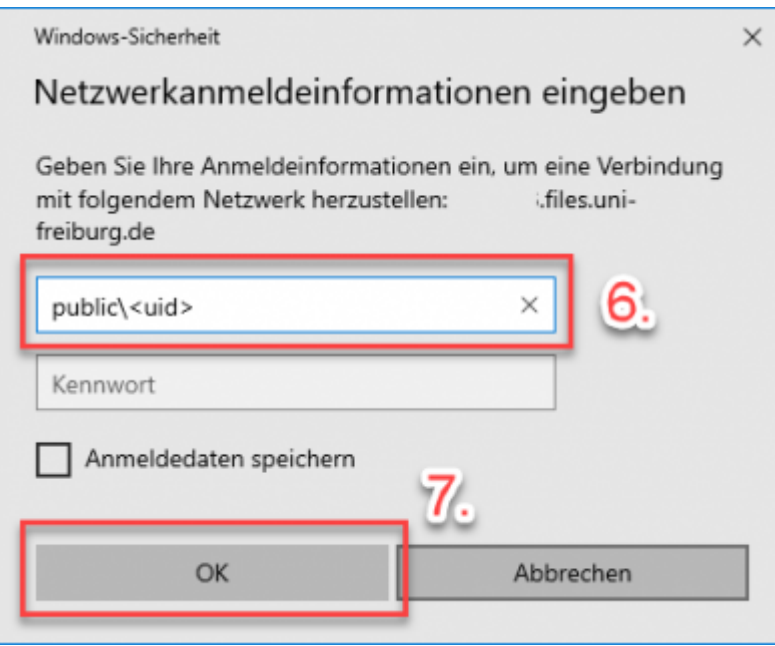

Es öffnet sich ein neues Fenster, in welchem Sie die Netzwerkanmeldeinformationen eintragen sollen. Tragen Sie hier als Nutzername folgendes ein:

public\<uid>

Bitte beachten Sie, dass Sie den Platzhalter <uid> durch Ihre Benutzerkennung (besteht üblicherweise aus den Anfangsbuchstaben Ihres Vor- und Nachnamens gefolgt von vier Zahlen, z.B. xx1099) ersetzen müssen. Tragen Sie anschließend Ihr Passwort bei Kennwort ein und drücken auf  $.0K$ ".

Optional: Wenn Sie den Haken bei "Anmeldedaten speichern" auswählen, wird der Nutzername und das entsprechende Passwort in Windows gespeichert. Dies kann hilfreich sein, falls Sie nicht jedes mal die Kombination aus Nutzername und Passwort beim Verbinden eingeben möchten. Beachten Sie jedoch, dass dies vor allem bei einem Passwortwechsel zu einem Problem führt, da anschließend Windows mehrfach das falsche Passwort verwendet und somit Ihr Account automatisch für eine gewisse Zeit (ca. 15-20 Minuten) gesperrt wird.

# **Veraltet: Netzlaufwerk verbinden (WindowsXP)**

### **Allgemeines**

Wenn Sie Ihren Windows-PC am **Freiburger Uni-Netz(FUN)** angeschlossen haben, ist er selbstverständlich Teilnehmer am weltweiten Internet.

Darüber hinaus können Sie aber auch Ressourcen nutzen, die über den Mechanismus "Datei- und Druckerfreigabe für Microsoft-Netzwerke" oder über Linux-SMB-Freigaben zur Verfügung gestellt

werden oder auch selbst anderen Teilnehmern Resourcen freigeben.

Unter dem Begriff "Anschluss ans FUN" ist u.a. auch zu verstehen: Ihr PC muss über eine IP-Adresse verfügen, die der Domäne uni-freiburg.de angehört. Das ist nur der Fall, wenn der PC über eine direkte TCP/IP-Verbindung ans FUN angeschlossen ist (üblicherweise im Büro).

In allen anderen Fällen (z.B. bei einem fremden Internet-Provider oder bei DSL-Zugang ins Internet) müssen Sie zusätzlich einen VPN-Tunnel einrichten, der Ihnen eine Internet-Adresse aus der Domäne uni-freiburg.de verschafft. Siehe auch **[WLAN-VPN](http://www.rz.uni-freiburg.de/services/netztel/wlan-vpn)**.

In der vorliegenden Beschreibung wird als Beispiel eine Netzlaufwerk-Verbindung zum persönlichen Datenspeicher beschrieben. Der persönliche Speicherplatz auf einem Fileserver steht jedem Studierenden- und Mitarbeiter-Konto zur Verfügung und hat üblicherweise eine Größe von 10 GB. Dieser Wert kann bis zu 7 Tage lang um bis zu 20% überschritten werden. In begründeten Ausnahmefällen kann der Speicherplatz auch erhöht werden. Weitere Details und Kurzhinweis zur Einrichtung unter verschiedenen Plattformen

**<https://www.rz.uni-freiburg.de/services/serverdienste/fileserver>** .

### **Funktionierende Netzwerk-Verbindung**

Sorgen Sie also zunächst dafür, dass die Netzwerk-Verbindung generell klappt. Das finden Sie einfach heraus, indem Sie in einer Benutzereingabeaufforderung den Ping-Test machen. Hier ein Beispiel:

```
C:\Dokumente und Einstellungen\user>ping www.belwue.de
Ping www1.belwue.de [129.143.232.10] mit 32 Bytes Daten:
Antwort von 129.143.232.10: Bytes=32 Zeit=4ms TTL=249
Antwort von 129.143.232.10: Bytes=32 Zeit=3ms TTL=249
Antwort von 129.143.232.10: Bytes=32 Zeit=3ms TTL=249
Antwort von 129.143.232.10: Bytes=32 Zeit=3ms TTL=249
Ping-Statistik für 129.143.232.10:
    Pakete: Gesendet = 4, Empfangen = 4, Verloren = 0 (0% Verlust),
Ca. Zeitangaben in Millisek.:
     Minimum = 3ms, Maximum = 4ms, Mittelwert = 3ms
C:\Dokumente und Einstellungen\user>
```
Wenn Sie Antworten vom "angepingten" Rechner erhalten, ist Ihre Netzwerkverbindung intakt. Falls nicht, kann es daran liegen

- 1. dass der gerufene Rechner pings aus Sicherheitsgründen grundsätzlich nicht beantwortet. Versuchen Sie es in diesem Fall auch noch mit anderen Adressen,
- 2. dass Ihre DNS- (domain name server) Konfiguration in den TCP/IP-Einstellungen nicht in Ordnung ist,
- 3. dass Sie einen falschen Netzwerktreiber installiert oder den richtigen falsch konfiguriert haben oder
- 4. dass ein technisches Problem mit der Netzwerkkarte, dem Kabel oder einer Netzwerkkomponente vorliegt.

#### **Bitte berücksichtigen Sie Namenskonventionen:**

Die Bezeichnung der Anmeldeparameter unterscheiden sich auf den Bildschirmmasken von Microsoft von denen in den RZ-Beschreibungen in folgender Weise:

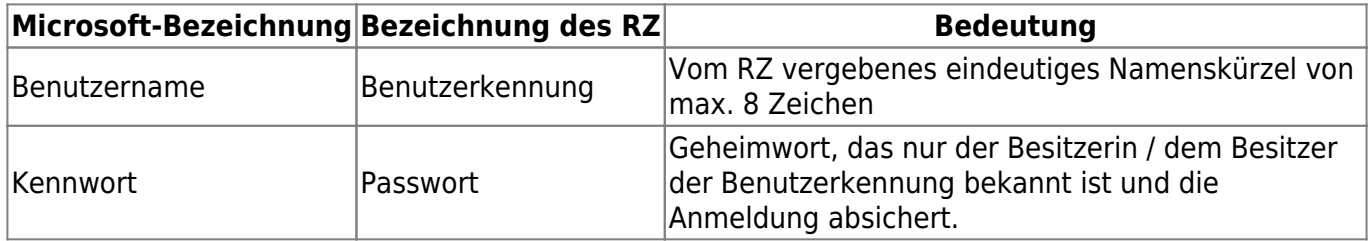

#### Lassen Sie sich bitte nicht verwirren!

Beim Verbinden mit Freigaben eines RZ-Fileservers müssen Sie der Benutzerkennung die Zeichenfolge "public\" voranstellen. Beispiel: public\xanthippe.

## **Anmeldung am PC**

Die aktuell unterstützten Plattformen verlangen auf jeden Fall eine Anmeldung. Ihr lokaler Benutzername muss übrigens nicht unbedingt mit dem auf dem entfernten System übereinstimmen. Dazu später mehr.

### **Firewall freischalten**

Damit eine eventuell installierte Firewall-Software den Zugriff auf die fremde Resource nicht blockiert, müssen Sie **auf dem Rechner, der die Resource bereitstellt**, den Zugriff auf folgende Ports freigeben:

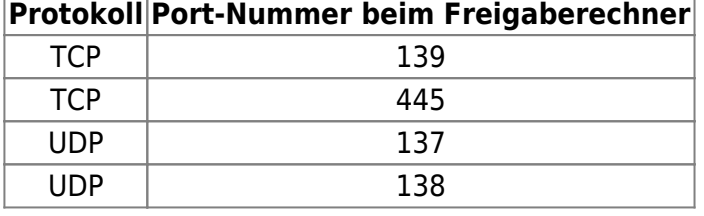

Bei Microsoft finden Sie auch eine **[ausführlichere Liste](http://support.microsoft.com/default.aspx?scid=kb;de;150543)** zu einigen unter Windows verwendeten Ports.

Für die Windows XP Firewall sieht das auf dem Freigaberechner so aus:

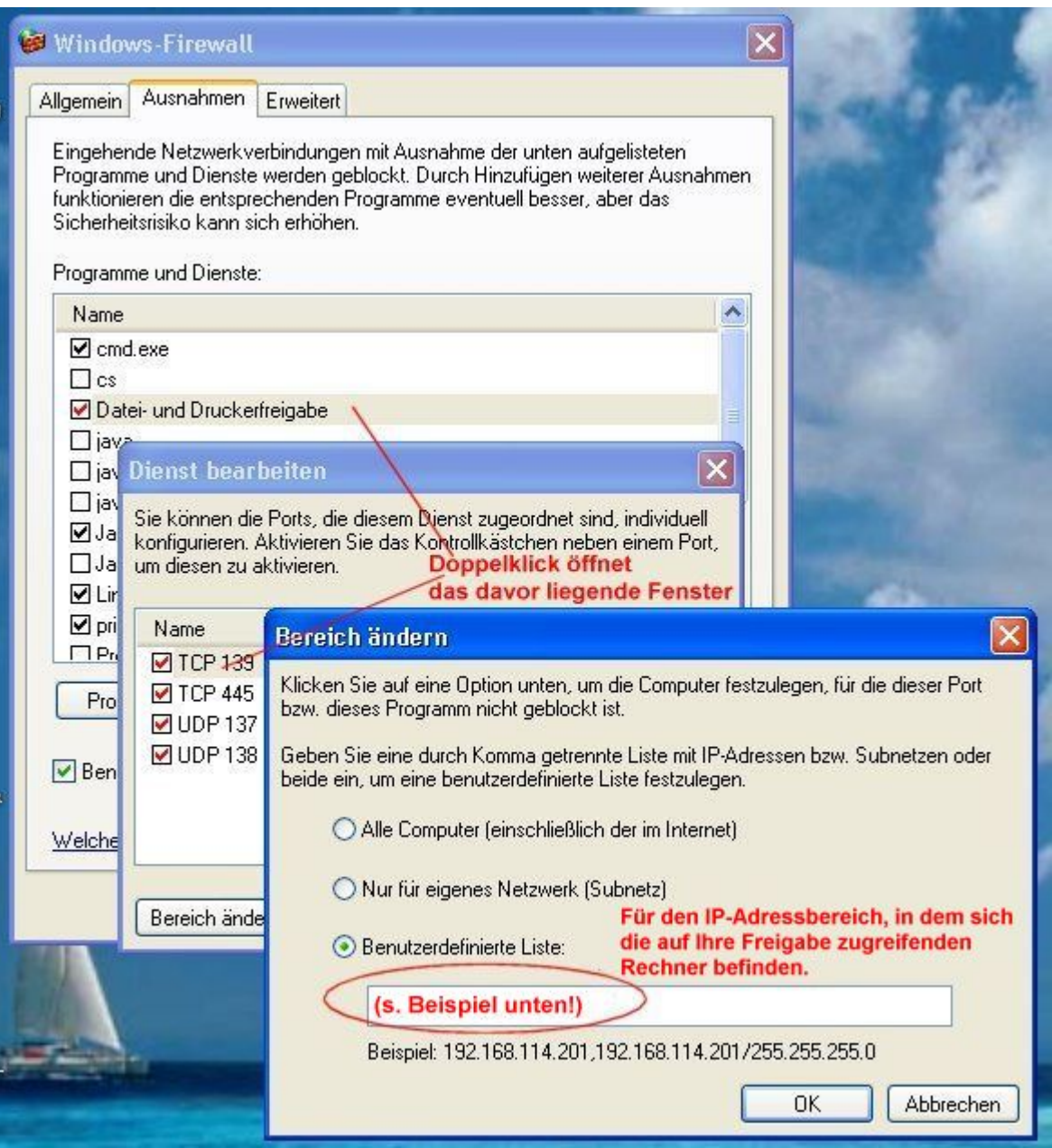

Datei- und Druckerfreigabe sind als Option bereits auswählbar.

Die Bereichseinschränkung ist für jeden freigegebenen Port getrennt vorzunehmen.

Wenn Sie auf dem PC, der die entfernten Freigaben nutzt, ebenfalls eine Microsoft-Firewall installiert haben, ist dort keine Konfigurationsänderung erforderlich.

Bei anderen Firewall-Programmen müssen Sie den Zugang zu den Zielports sinngemäß freigeben.

## **Verbindung herstellen**

Zunächst wird Ihnen die Internet-Adresse des Freigaberechners vom zuständigen Verwalter mitgeteilt werden. Ein typisches Beispiel ist der Server , auf dem sich ihr persönlicher Datenspeicher ihres Uni-Accounts ([Homedirectory auf dem Fileserver](http://www.rz.uni-freiburg.de/go/fileserver)) befindet.

Der Server, mit dem Sie sich verbinden, enthält

- 1. als **ersten Teil Ihren Uni-Accunt (UserID)** beim Rechenzentrum.
- 2. Der **zweite Teil** lautet immer **files.uni-freiburg.de\home**.
- 3. Als **dritten Teil** tragen Sie als Ressource **Ihre Benutzerkennung** ein.

#### **Ein Beispiel:**

Nehmen wir an, Ihre Benutzerkennung sei **xaver**. Dann Verbinden Sie sich mit dem voll qualifizierten Ressource-Namen

 homedir: \\xaver.files.uni-freiburg.de\home\xaver omnibus: \\omnibus.files.uni-freiburg.de\home\omnibus\xaver

Der einfachste Weg zu dieser Netzwerkverbindung geht über den Windows-Explorer: Klicken Sie rechts auf "Dieser PC" und dann erscheint im oberen Menü Netzlaufwerk verbinden...

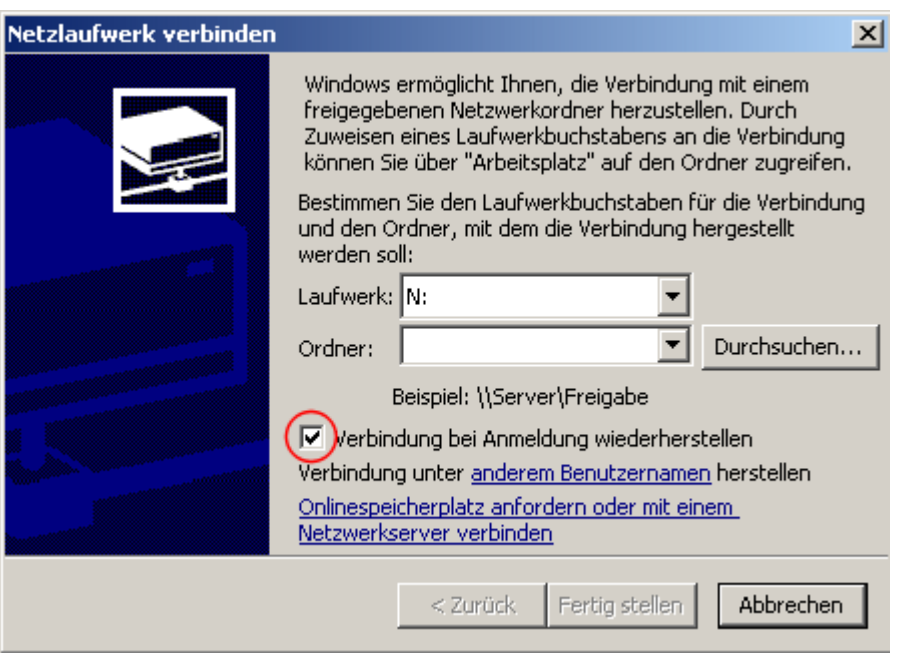

Wählen Sie einen beliebigen Laufwerksbuchstaben aus und tragen Sie für unser Beispiel bei "Ordner" ein: **\\xaver.files.uni-freiburg.de\home\xaver**

Haben Sie die Verbindung früher schon einmal hergestellt, können Sie den Pfad aus der Liste auswählen.

Wenn Sie bei jedem Neustart Ihres Rechners die Verbindung automatisch wieder herstellen lassen wollen, haken Sie das rot markierte Optionenfeld an.

In aller Regel müssen Sie sich mit einer Kombination Benutzername und Kennwort im Netz anmelden,

die sich von Ihrer lokalen Anmeldung unterscheidet. Sie klicken deshalb auf "anderem Benutzernamen" und füllen das neue Formular aus: Als Benutzernamen geben Sie "public\xaver" ein (Beispiel!) und das **Kennwort** ihres Uni-Accounts.

Sie werden anschließend in Ihrem Explorer oder im Ordner Arbeitsplatz ein neues Laufwerk mit dem gewünschten Namen vorfinden:

El Se xaver auf "Samba3.0.20b-3.5-SUSE(xaver.files.uni-freiburg.de)"(N:)

### **Verbindung trennen**

Zum Trennen der Verbindung verwenden Sie am besten wieder den Windows-Explorer: Menü **Extras/Verbindung zu Netzlaufwerken trennen**.

Aus der dann angebotenen Liste von bestehenden Verbindungen wählen Sie die gewünschte aus und klicken auf OK.

[Windows - Artikelübersicht](https://wiki.uni-freiburg.de/rz/doku.php?id=tag:windows), [Netz - Artikelübersicht](https://wiki.uni-freiburg.de/rz/doku.php?id=tag:netz), [Artikel zum tag: homedirectory](https://wiki.uni-freiburg.de/rz/doku.php?id=tag:homedirectory), [Artikel zum tag:](https://wiki.uni-freiburg.de/rz/doku.php?id=tag:fileserver) [fileserver](https://wiki.uni-freiburg.de/rz/doku.php?id=tag:fileserver)

From: <https://wiki.uni-freiburg.de/rz/> - **RZ**

Permanent link: **[https://wiki.uni-freiburg.de/rz/doku.php?id=netzlaufwerk\\_verbinden\\_windows](https://wiki.uni-freiburg.de/rz/doku.php?id=netzlaufwerk_verbinden_windows)**

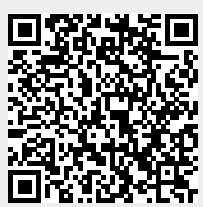

Last update: **2021/06/08 17:21**